# **ISA ADN2 ISA ADN8**

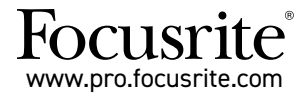

Schede di espansione A-D (analogico-digitale) con standard Dante® per i preamplificatori microfonici ISA One, ISA 428 MkII e ISA 828 MkII

# **Guida all'installazione e manuale**

FFFA002302-01

Questa guida all'installazione fornisce istruzioni su come installare la scheda nei preamplificatori microfonici ISA One, ISA 428 MkII e ISA 828 MkII e su come configurarla utilizzando l'applicazione software RedNet Control.

**NOTA:** Il montaggio dev'essere effettuato solo da una persona in possesso delle competenze necessarie. In caso di dubbi, ti preghiamo di fare riferimento a personale qualificato.

Qui puoi trovare una guida video che mostra come installare la scheda: [pro.focusrite.com/help-centre](http://pro.focusrite.com/help-centre)

Nel caso in cui il manuale non fornisca le informazioni necessarie, puoi consultare: <https://pro.focusrite.com/technical-support>, dove puoi trovare un'ampia raccolta delle richieste più comuni di supporto tecnico.

*Dante® e Audinate® sono marchi registrati di Audinate Pty Ltd.* 

# **Avviso di sicurezza**

Il dispositivo deve essere spento E il cavo di alimentazione con connettore IEC scollegato dall'ingresso della rete elettrica sul pannello posteriore PRIMA di effettuare l'installazione.

# **Attenzione**

Il dispositivo deve essere rimosso da qualsiasi alloggiamento in rack e posto su una superficie piana e trasparente.

Lascia raffreddare il dispositivo prima di rimuovere il coperchio superiore.

Ti raccomandiamo di prendere precauzioni antistatiche quando maneggi la scheda dopo averla tolta dal suo sacchetto antistatico. Maneggia la scheda solo prendendola dai bordi ed evita di toccare qualsiasi altro componente al di là del cavo o del connettore.

### **Contenuto della confezione**

- Scheda ISA ADN2(8)
- 3 x viti M3
- Foglio informativo di sicurezza
- Guida alle Informazioni Importanti di Focusrite Pro, che contiene collegamenti a:
	- RedNet Control

Driver RedNet PCIe (inclusi nel download di RedNet Control)

Controller Dante di Audinate (installato assieme a RedNet Control)

Token per Scheda Audio Virtuale Dante (Dante Virtual Soundcard, DVS) ed istruzioni per il download

# **Attrezzi necessari**

• Cacciavite Pozidriv n° 1 (Tipo IA secondo lo standard ANSI)

Suggerimento: Utilizza una tazza o un piattino per raccogliere le viti di fissaggio del coperchio superiore durante *la rimozione.* 

ASSICURATI DI AVER RIMOSSO IL CAVO DI ALIMENTAZIONE DELLA RETE ELETTRICA DAL RETRO DEL DISPOSITIVO

#### **Rimuovere il coperchio superiore**

Rimuovi le 10 viti Pozidriv che tengono fissato il coperchio superiore alla parte superiore e ai lati della struttura.

Se il coperchio è fissato all'unità principale con una fascetta di messa a terra della struttura, questa non va *scollegata.*

#### **Rimuovere il pannello cieco sul retro**

Svita le 3 viti a croce (cerchiate) e rimuovi il pannello cieco. *Conserva le viti poiché serviranno per fissare la scheda digitale al pannello posteriore.*

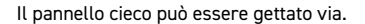

#### **Installare la scheda ADN2**

Posiziona la scheda all'interno del dispositivo in modo che il suo cavo a nastro sia orientato verso la spina PCB di tipo J14A al di sotto della scheda.

Allinea i tre fori di montaggio sulla scheda (cerchiati) con i fori dei supporti sottostanti e fissa le viti fornite con il kit avvitandole senza stringere.

Utilizza le viti che hai tenuto da parte smontando il pannello cieco per avvitare il retro della scheda, dopodiché stringi bene tutte le viti.

#### **Collegare il cavo a nastro**

La spina a nastro montata su connettore PCB è dotata di due fermi di accoppiamento. Con i fermi separati, premi saldamente in posizione il connettore A-D fino a quando i fermi non si chiudono con un clic.

*Nota. Il connettore del cavo è dotato di una linguetta di orientamento che deve essere allineata alla tacca corrispondente nella presa PCB. Se queste non sono allineate in maniera corretta, i connettori non possono essere accoppiati.*

#### **Rimettere a posto il coperchio superiore**

Fissa di nuovo le 10 viti Pozidriv facendo attenzione a non schiacciare la fascetta di sicurezza per la messa a terra contro la scheda A-D.

#### **Inizializzare l'unità ISA One con la scheda A-D installata**

L'ISA One dovrà essere inizializzata per riconoscere l'aggiunta della scheda A-D.

Accendi il dispositivo mentre tieni premuto uno qualsiasi degli interruttori del pannello anteriore. Quando il pannello anteriore si illumina, puoi rilasciare l'interruttore. La scheda digitale è ora attiva.

*Non sarà necessario ripetere quest'azione poiché il dispositivo continuerà a riconoscere la presenza della scheda A-D.*

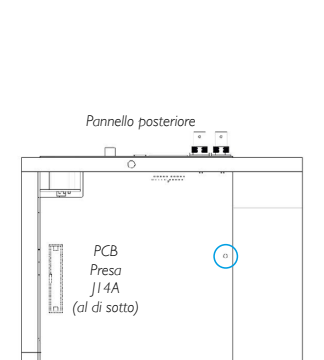

Vista dall'alto

ASSICURATI DI AVER RIMOSSO IL CAVO DI ALIMENTAZIONE DELLA RETE ELETTRICA DAL RETRO DEL DISPOSITIVO

# **Rimuovere il coperchio superiore**

Rimuovi le 11 viti di fissaggio Pozidriv che tengono fissato il coperchio superiore alla parte superiore e ai lati della struttura.

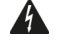

*Se il coperchio è fissato all'unità principale con una fascetta di messa a terra, questa non va scollegata.*

#### **Rimuovere il pannello cieco sul retro**

Svita le 2 viti a croce (cerchiate) e rimuovi il pannello cieco. *Conserva le viti poiché serviranno per fissare la scheda digitale alla parte posteriore.*

Il pannello cieco può essere gettato via.

#### **Installare la scheda ADN8**

Posiziona la scheda all'interno del dispositivo in modo che il suo cavo a nastro sia orientato verso la presa PCB di tipo J42/J47 *(ISA 428/828 MkII)*.

Allinea i due fori di montaggio nella parte posteriore della scheda con i fori dei supporti sottostanti e fissa due delle viti fornite con il kit avvitandole senza stringere.

Utilizza le viti che hai tenuto da parte smontando il pannello cieco per avvitare il retro della scheda, dopodiché stringi bene tutte le viti.

La terza vite fornita con il kit andrà fissata attraverso coperchio superiore.

#### **Collegare il cavo a nastro**

La spina a nastro montata su connettore PCB è dotata di due fermi di accoppiamento. Con i fermi separati, premi saldamente in posizione il connettore A-D fino a quando i fermi non si chiudono con un clic.

*Nota. Il connettore del cavo è dotato di una linguetta di orientamento che deve essere allineata alla tacca*  corrispondente nella presa PCB. Se queste non sono allineate in maniera corretta, i connettori non possono essere *accoppiati.*

#### **Rimettere a posto il coperchio superiore**

Avvita di nuovo le 11 viti Pozidriv facendo attenzione a non schiacciare contro la scheda A-D la cinghia di sicurezza per la messa a terra. Fissa la vite attraverso il coperchio superiore.

#### **Inizializzare l'unità ISA 428/828 MkII con la scheda A-D installata**

ISA 428/828 MkII dovrà essere inizializzata per riconoscere l'aggiunta della scheda AD.

Accendi il dispositivo mentre tieni premuto uno qualsiasi degli interruttori del pannello anteriore. Quando il pannello anteriore si illumina, puoi rilasciare l'interruttore. La scheda digitale è ora attiva.

*Non sarà necessario ripetere quest'azione poiché il dispositivo continuerà a riconoscere la presenza della scheda A-D.*

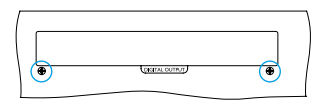

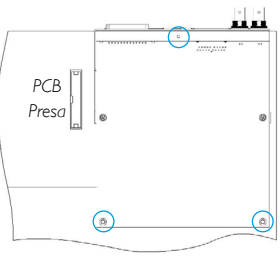

*Pannello posteriore*

Vista dall'alto

# **REDNET CONTROL 2**

RedNet Control 2 è l'applicazione software personalizzabile di Focusrite che ti permette di controllare e configurare le interfacce Red, RedNet e ISA. Un'interfaccia grafica per ogni dispositivo mostra: impostazioni di controllo e di funzione, misuratori del segnale, routing del segnale e missaggio.

Dopo aver installato la scheda di interfaccia ADN, puoi aggiungere audio dal tuo preamplificatore microfonico ISA ad una rete Dante.

### **Primo utilizzo e aggiornamenti del firmware**

La scheda ADN potrebbe richiedere un aggiornamento del firmware\* alla prima installazione e accensione. Gli aggiornamenti del firmware vengono avviati e gestiti automaticamente dall'applicazione RedNet Control.

*\*È importante che la procedura di aggiornamento del firmware non venga interrotta. Assicurati di non spegnere* il preamplificatore ISA o il computer dove RedNet Control è in funzione e di non disconnettere nessuno dei due *dalla rete.*

Di tanto in tanto Focusrite rilascia gli aggiornamenti del firmware all'interno di nuove versioni di RedNet Control. Ti suggeriamo di mantenere aggiornati tutti i dispositivi Focusrite Pro con l'ultima versione del firmware fornita assieme ad ogni nuova versione di RedNet Control.

# **Interfaccia grafica di ISA ADN2/8**

Qui sotto vengono mostrate le finestre del dispositivo per le schede di interfaccia ADN:

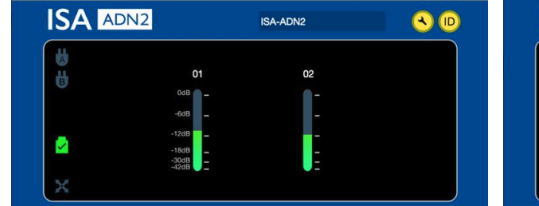

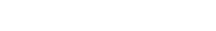

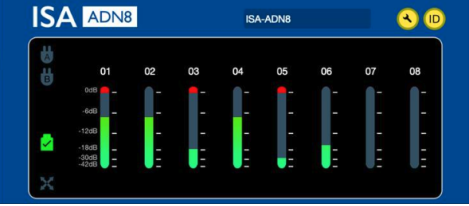

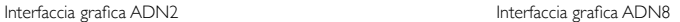

Ciascuna finestra mostra il livello audio per ogni canale. A fondo scala, il valore di 0 dBFS è indicato da un segmento rosso su ogni misuratore di livello.

# **Icone di stato**

Le icone di stato per la rete vengono mostrate sul lato sinistro della finestra del dispositivo:

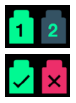

Reti – Ciascuna icona si illumina se è presente una connessione valida

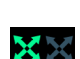

Agganciato – Il dispositivo è correttamente agganciato alla rete (quando non è agganciato si illumina l'icona con la croce rossa)

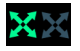

Master di rete – Si illumina se un dispositivo diventa master di rete

# **ID (Identificazione)**

Cliccando sull'icona ID, il dispositivo attualmente controllato viene identificato facendo lampeggiare il LED "Lock" sul pannello anteriore.<sup>(ID)</sup>

# **RedNet Control – Menu Strumenti**

Cliccando sull'icona Strumenti si aprirà la finestra di Impostazioni di Sistema.

I dettagli dell'hardware e del firmware della scheda A-D e le impostazioni attuali di rete e di sincronizzazione vengono visualizzati nel riquadro sinistro della finestra:

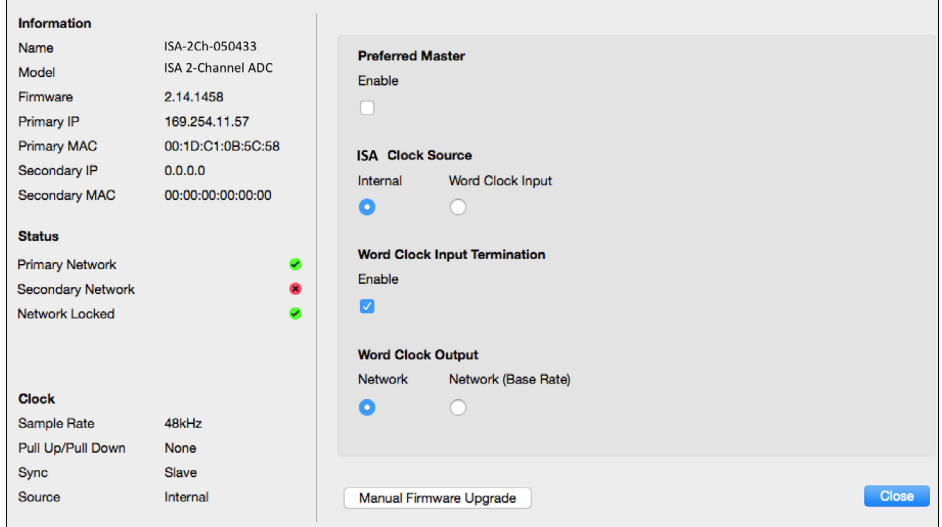

**Master Preferito** – la scheda A-D ADN2/8 si aggancia automaticamente ad un Grand Master di rete attraverso la sua connessione Dante. In alternativa, puoi attivare Master Preferito per renderla Grand Master di rete.

Se l'opzione Master Preferito è impostata su più dispositivi, il dispositivo con l'indirizzo MAC più basso verrà scelto *come Grand Master.* 

#### **Sorgente di clock ISA** – Selezionare tra:

- Interna da impostare attraverso il pulsante "Clock Select" sul pannello anteriore
- Ingresso WordClock

*Vedere anche la nota 1 a pagina 6.*

**Terminazione del segnale di ingresso di WordClock** – Termina il segnale di ingresso di WordClock sul cavo coassiale con connettore BNC a 75Ω.

La terminazione va abilitata nel caso in cui la scheda ADN sia l'ultimo dispositivo nella catena di WordClock.

#### **Uscita WordClock** – Selezionare tra:

- Rete L'uscita corrisponde alla frequenza di rete
- Rete (Frequenza di base) 44,1 kHz or 48 kHz a seconda di quale multiplo è stato selezionato

# **NOTE**

# **1. Ingresso Clock esterno — Differenze fra dispositivi**

Il modo in cui i dispositivi ISA One, Two e 428 MkII rispondono ad una selezione esterna del clock variano leggermente a seconda della versione.

Nelle versioni meno recenti, le opzioni di ingresso "EXT" del clock includono l'impostazione **256X** invece dell'impostazione **Clock Dante** delle versioni successive.

Tutti dispositivi ISA 828 MkII presentano la versione con Clock Dante.

#### **Pannelli anteriori marcati 256X**

Gli indicatori a LED "EXT" sul pannello anteriore seguono la frequenza selezionata solamente se la modifica viene effettuata utilizzando il pulsante sul pannello anteriore. Se una modifica al clock esterno viene effettuata attraverso la rete, il LED del pannello anteriore non si aggiorna e il LED "Lock" comincia a lampeggiare.

Il dispositivo continua comunque a funzionare correttamente seguendo il RedNet Control 2 o la selezione effettuata tramite il pulsante sul pannello anteriore, ma l'indicazione sul pannello frontale non si aggiorna.

Quando una modifica viene effettuata dal pannello anteriore, il dispositivo passa sempre a quella che dovrebbe essere la selezione successiva. Ad esempio, se il pannello anteriore è impostato su 48 kHz e l'impostazione viene cambiata in 44,1 kHz usando RedNet Control 2, al momento di premere il pulsante sul pannello anteriore la frequenza di campionamento che viene quindi selezionata è comunque 88,2 kH. Anche la sorgente sync segue lo stesso comportamento.

#### **Pannelli anteriori marcati Clock Dante**

Sui nuovi dispositivi, i LED "EXT" indicano sempre l'impostazione corretta, sia che si usi il pannello anteriore oppure la rete per effettuare modifiche.

# **2. Ingressi asincroni di clock**

Su ISA ADN2 e ADN8, se un WordClock esterno, asincrono al Grand Master, viene utilizzato mentre una rete Dante è collegata, si verificano dei glitch audio in uscita. Ciò può essere risolto scollegando la rete o posizionando ISA ADN2/8 su una rete/sottorete diversa.

# **PRESTAZIONI E SPECIFICHE**

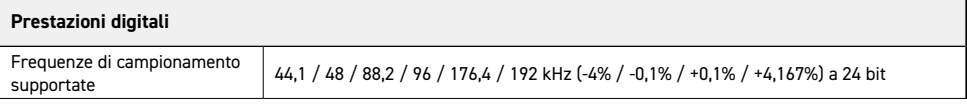

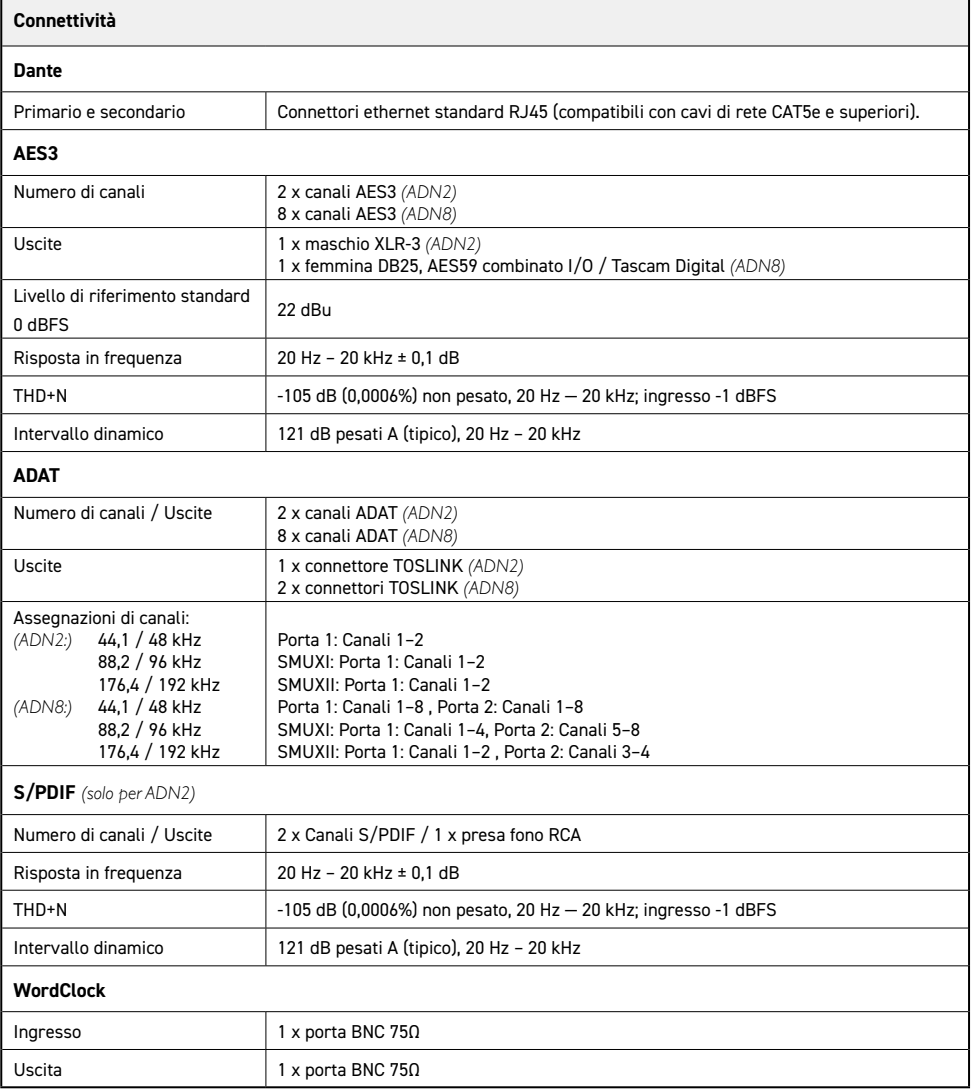

## **Garanzia e assistenza Focusrite Pro**

Tutti i prodotti Focusrite vengono costruiti con gli standard più elevati e, utilizzando le dovute cure durante l'utilizzo, il trasporto e il deposito, dovrebbero fornire prestazioni affidabili per molti anni.

Molti dei prodotti resi sotto garanzia non presentano alcun difetto. Per evitarti inutili disagi per quanto concerne il reso del prodotto ti preghiamo di contattare il servizio di assistenza di Focusrite.

Nel caso in cui un difetto di fabbricazione si renda evidente entro tre anni dalla data dell'acquisto originale, Focusrite farà in modo che il prodotto venga riparato o sostituito gratuitamente.

Un difetto di fabbricazione equivale ad un difetto nelle prestazioni del prodotto come descritto e pubblicato da Focusrite. Un difetto di fabbricazione non include danni successivi alla data di acquisto dovuti al trasporto, al deposito, ad un trattamento negligente o ad un utilizzo improprio.

Anche se questa garanzia è fornita da Focusrite, gli obblighi di garanzia vengono soddisfatti dal distributore responsabile per il paese in cui hai acquistato il prodotto.

Se desideri contattare il distributore riguardo ad un problema con la garanzia o una riparazione fuori garanzia a pagamento, visita: [www.focusrite.com/distributors](http://www.focusrite.com/distributors)

Il distributore ti consiglierà quindi la procedura più appropriata per risolvere il problema della garanzia. Ti verrà sempre richiesto di fornire al distributore una copia della fattura originale o della ricevuta del negozio. Nel caso in cui tu non riesca a fornire una prova diretta del tuo acquisto, dovrai contattare il rivenditore presso il quale hai acquistato il prodotto e cercare di ottenere da questi la prova dell'acquisto.

Ti preghiamo di notare che, se acquisti un prodotto Focusrite al di fuori del tuo paese di residenza o di lavoro, non godrai del diritto di chiedere al tuo distributore Focusrite locale di adempiere a questa garanzia limitata. Potrai tuttavia richiedere una riparazione fuori garanzia a pagamento.

Questa garanzia limitata viene offerta solamente ai prodotti acquistati da un rivenditore autorizzato Focusrite (definito come un rivenditore che ha acquistato il prodotto direttamente da Focusrite Audio Engineering Limited nel Regno Unito oppure da uno dei suoi distributori autorizzati al di fuori del Regno Unito). Questa garanzia si aggiunge ai tuoi diritti legali nel paese di acquisto.

### **Registrazione del prodotto**

Per accedere alla Scheda Virtuale Dante, registra il tuo prodotto su: [www.focusrite.com/register](http://www.focusrite.com/register)

### **Servizio clienti e assistenza dispositivi**

Puoi contattare il nostro gruppo di Assistenza Clienti RedNet gratuitamente tramite:

Email: [proaudiosupport@focusrite.com](mailto:proaudiosupport%40focusrite.com?subject=) Telefono (Regno Unito): +44 (0)1494 836384 Telefono (Stati Uniti d'America): +1 (310) 450-8494

### **Risoluzione dei problemi**

In caso di problemi con la tua scheda ISA ADN2/8, ti consigliamo per prima cosa di visitare la nostra pagina di supporto su: [www.focusrite.com/answerbase](http://www.focusrite.com/answerbase)